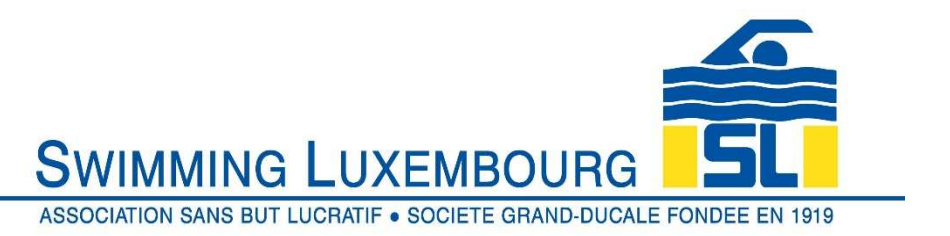

Juillet 2022

## **Comment s'inscrire auprès du SL**

- 1. Allez sur www.swimming.lu/MYSL
- 2. Créez votre compte personnel en vous **inscrivant pour la première fois** \*
- 3. **Vérifier** votre compte endéans 48 heures après la création \*
- 4. Connectez-vous à votre compte personnel avec votre adresse courriel et votre mot de passe (pour membres existants)
- 5. Consultez **Mon compte** (en haut à droite) afin de contrôler et compléter vos données. De même, vous pouvez éditer vos données dans 'Détails du compte'
- 6. Allez sur **Nageurs** et **Ajouter un nouveau nageur.** Merci d'éditer les données du nageur sous **Profil du nageur**
- 7. Enregistrez-vous à un groupe via **Inscription**
- 8. Trouvez votre groupe (p. ex. présélectionner sous 'Catégories' ou avec 'Recherche rapide' en entrant un des noms de groupe ENBEA1, ENBEB2, Pupilles 1, …). Les piscines et les horaires des cours peuvent être consultés via www.swimming.lu/Activités
- 9. Consultez le **Panier** (haut de la page) et finalisez votre inscription. La facture sera envoyée à votre adresse email
- 10. Veuillez répéter les points 6., 7., 8. et 9. pour chaque nageur

\*Lors de la création du compte personnel (nouveaux membres)

En cas de questions, contactez-nous à l'adresse support@swimming.lu en indiquant le nom du nageur et le groupe/catégorie de natation.

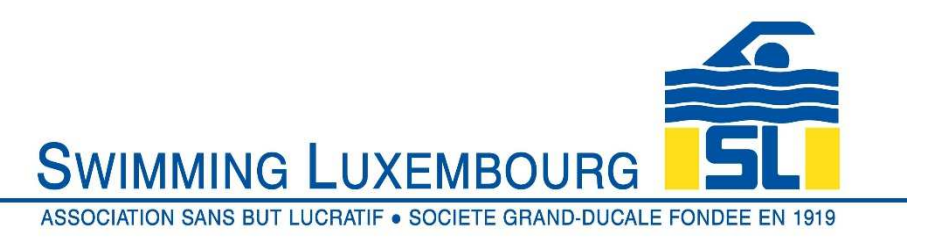

July 2022

## **How to register with SL**

- 1. Go to www.swimming.lu/MYSL
- 2. Create your personal account by **registering for the first time** \*
- 3. **Verify** your account within 48 hours after creation \*
- 4. Log in to your personal account with your email address and password (for existing members)
- 5. Go to **My Account** (top right) to check and update your data. You can also edit your data in 'Account details'
- 6. Go to **Swimmers** and **Add New Swimmer.** Please edit the swimmers data in the **Swimmer Profile**
- 7. Register to a group via **Registration**
- 8. Find your group (e.g. preselect under 'Categories' or directly with 'Quick search' by entering one of the group names ENBEA1, ENBEB2, Pupilles 1, …). Swimming pools and lesson times can be consulted via www.swimming.lu/Activités
- 9. Consult the **Shopping Cart** (top of the page) and finalize your registration. The invoice will be sent to your email address
- 10. Repeat the steps 6., 7., 8. and 9. for each swimmer

\*During the creation of the personal account (new members)

If you have any questions, contact us at  $support@swimming.lu$  indicating the name of the swimmer and the swimming group/category.